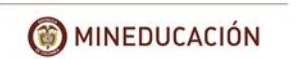

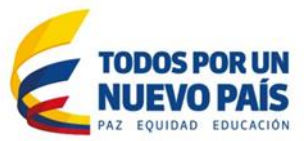

## **INSTRUCTIVO PARA DILIGENCIAR LA MATRIZ DE NECESIDADES DE DOCENTES POR ESTABLECIMIENTO EDUCATIVO**

Señor directivo docente, la Matriz de Necesidades de Docentes por Perfil es una herramienta diseñada por el Ministerio de Educación Nacional que le permitirá identificar el número de docentes, el perfil de los mismos y el número de horas extras que, de acuerdo con el tiempo de duración de los períodos académicos y la intensidad horaria plasmada en el plan de estudios, su establecimiento educativo requiere.

Es necesario que para iniciar el diligenciamiento de la matriz de necesidades docentes tenga disponible:

- El número de aulas de clase tipo A total de metros cuadrados de las aulas de clase (sumatoria de todas las aulas de clase tipo A -).
- Resolución rectoral del establecimiento educativo en donde se definan los horarios de ingreso, salida y tiempo de descanso por nivel (Preescolar, Básica Primaria y Secundaria).
- Los planes de estudio con su respectiva intensidad horaria de acuerdo con asignación académica de todos los docentes del establecimiento educativo.
- Docentes actuales por área (docentes que se encuentran desarrollando actividades académicas)

*Recuerde:* La calidad de la información es vital para la realización del proceso, por esta razón lo invitamos a que ingrese al siguiente link del punto "1." Para que realice la verificación y reconocimiento de la información y los pasos que se deben seguir para el completo y correcto diligenciamiento de la matriz de necesidades docentes por sede.

## *PASO A PASO PARA EL DILIGENCIAMIENTO DE INFORMACIÓN*

Para diligenciar la información siga los siguientes pasos:

1. Ingrese a la dirección:[http://gabo.mineducacion.gov.co/necesidadDocenteMatrizOficial/,](http://gabo.mineducacion.gov.co/necesidadDocenteMatrizOficial/) ingrese el usuario y contraseña con la que ingresa al **Sistema de Matrícula – SIMAT**.

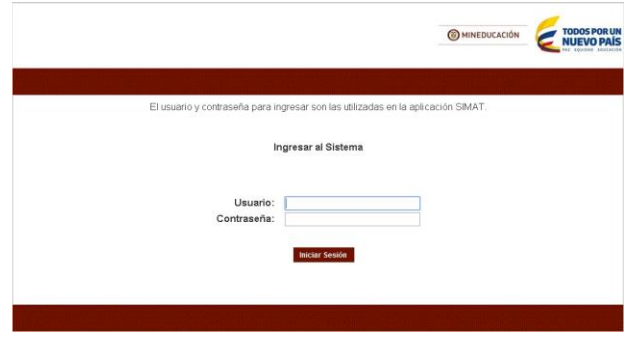

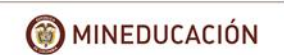

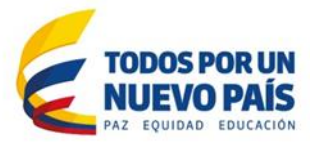

2. Tener en cuenta que la información de este nivel debe estar acorde con la realidad de la sede educativa en los dos sistemas: SIMAT y SINEB, e Infraestructura (aulas tipo A) por favor revise cuidadosamente y realice los cambios necesarios en el SIMAT y verifique con detenimiento esta información para poder continuar.

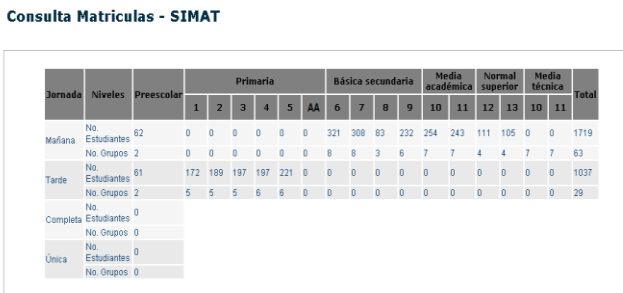

3. Con respecto a la infraestructura, se debe diligenciar el "No. Aulas Físicas Tipo A" las cuales son aulas de clase para los estudiantes y "El total del área de las aulas tipo A en m2", en los recuadros rojos.

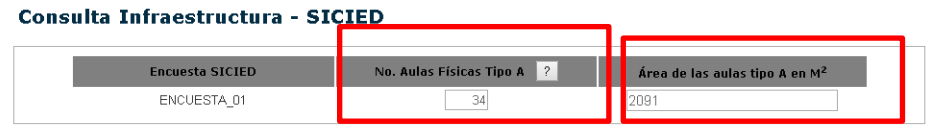

4. Docentes actuales en el establecimiento educativo: Esta información corresponde al reporte que remite la entidad territorial a través del Sistema Nacional de Educación Básica – SINEB – el cual es el último corte de la vigencia anterior, por lo tanto es posible que encuentre algunas diferencias, las cuales debe reportar a la Secretaria de Educación para que ésta las tenga en cuenta en la actualización del próximo corte. Verifique los nombres y datos de los docentes y reporte las inconsistencias encontradas a la respectiva Secretaría de Educación.

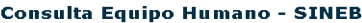

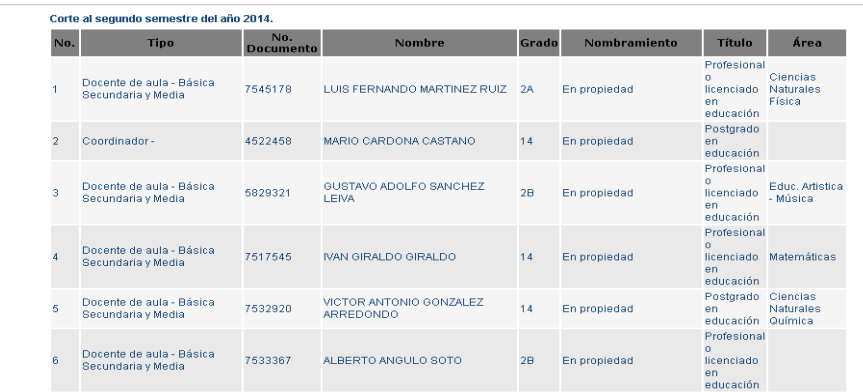

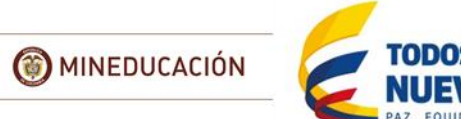

EDUCACIÓN

5. Después de haber realizado la verificación de los sistemas SIMAT, SINEB y haber diligenciado la información de Infraestructura, ajustando los datos del SIMAT, de click en el botón:

Guardar y continuar

6. Después de culminado el paso anterior, aparece el siguiente formulario para continuar el proceso.

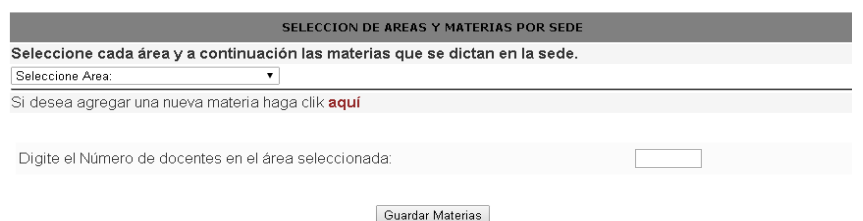

*Atención:* Las áreas fundamentales ya están predeterminadas por lo tanto solamente se deben incluir las asignaturas a las áreas correspondientes.

La asignatura que se necesite incluir en el listado de áreas predeterminado debe verificarse y debe corresponder a las áreas de la normatividad vigente.

> Ciencias Naturales y Educacion Ambiental Ciencias Sociales Ciencias Economicas y Politicas Educacion Etica y en Valores Educacion Religiosa Preescolar Primaria Filosofia Educacion artística Educacion fisica recreacion y deportes Humanidades Matematicas Tecnologia informatica Formacion diversificada Formacion tecnica Area de formacion normalista

#### *NIVEL DE PREESCOLAR Y PRIMARIA*

En el listado de áreas se incluye "PREESCOLAR" y "PRIMARIA", para estos niveles se debe insertar solamente la cantidad de docentes actuales, como se muestra a continuación:

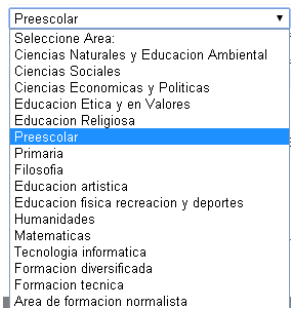

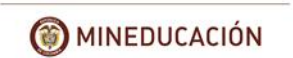

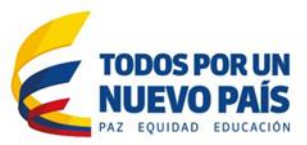

A continuación debe seleccionar el nivel de "PREESCOLAR O PRIMARIA", como se muestra en la siguiente imagen:

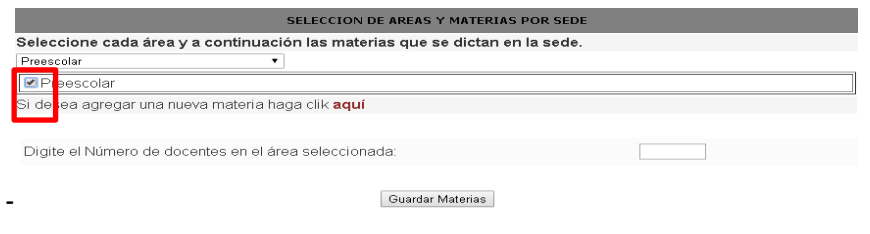

Agregar la cantidad total de docentes del nivel, en este caso "PREESCOLAR", y después pulsar "GUARDAR ASIGNATURAS", como lo muestra la siguiente imagen:

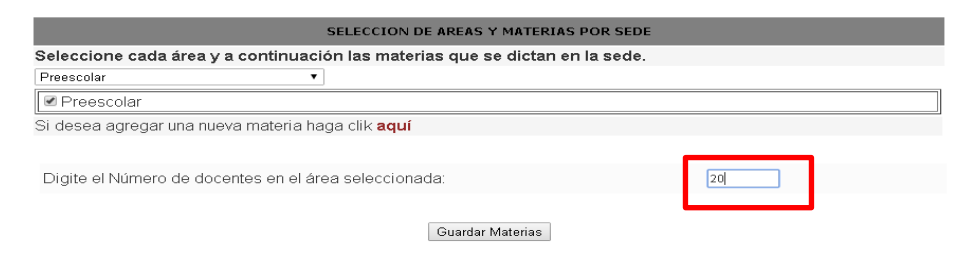

#### *NIVEL DE SECUNDARIA Y MEDIA:*

Para las demás áreas se hace la inclusión de las materias que se dictan en esas áreas, tener en cuenta que cuando se añada una materia pertenezca a esa área,

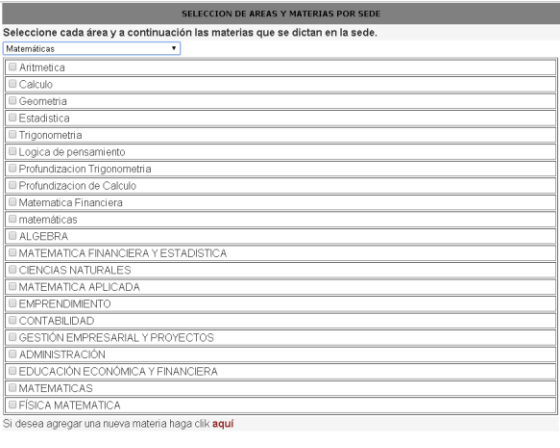

Digite el Número de docentes en el área seleccionada:

*Nota:* para cada área se pueden asignar más materias si dentro del listado no se encuentra.

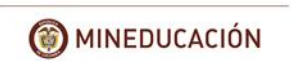

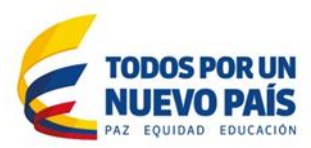

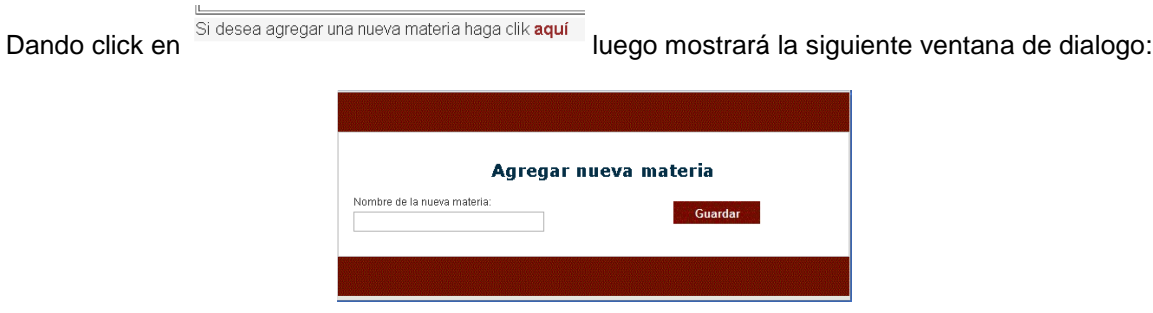

Para cargar las materias que se tienen de esa área se debe seleccionar la materia así:

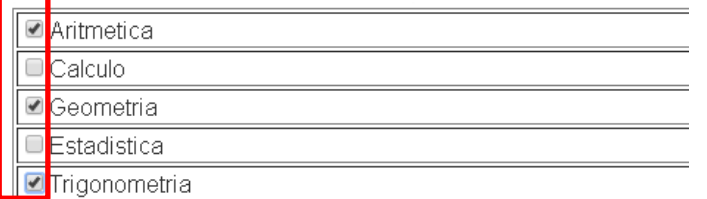

De esta manera se marcan las materias que pertenecen al plan de estudios del área.

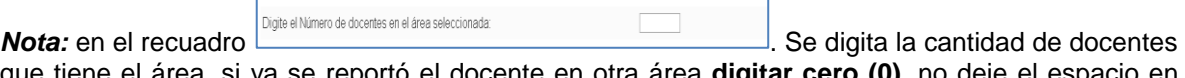

que tiene el área, si ya se reportó el docente en otra área **digitar cero (0),** no deje el espacio en blanco.

**EJEMPLO:** Es posible que se tenga un docente que de varias áreas, sólo se debe contar una vez, es decir si da filosofía el 80% y también educación religiosa en un 20%, el docente se debe contar donde tenga más carga académica, para este caso filosofía (1) y en el área de educación religiosa registrar como cantidad cero (0) docentes, porque este docente ya se contó en filosofía, sin embargo, se debe digitar el plan de estudios completo con la intensidad horaria, para las dos asignaturas.

Cuando termine de diligenciar el plan de estudios se muestra el siguiente cuadro con las asignaturas que ha ingresado por área.

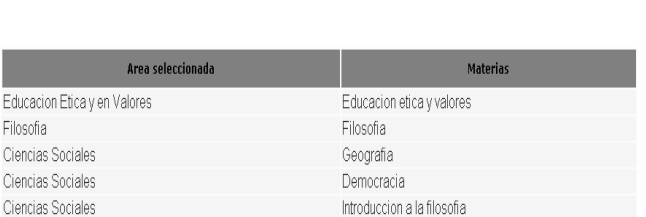

A CONTINUACIÓN SE LISTAN LAS ÁREAS Y MATERIAS QUE HA SELECCIONADO PARA LA SEDE

7. Luego de incluir cada asignatura por área se debe dar clik en el botón **siguiente** para iniciar el ingreso de la *intensidad horaria*.

*Nota:* Solo se debe dar "siguiente", si ya ha marcado las asignaturas de cada una de las áreas.

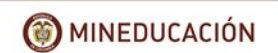

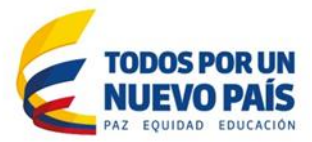

8. Después de realizar el ingreso de las asignaturas en sus respectivas áreas y de pulsar el botón "siguiente", se procede a ingresar la intensidad horaria de las materias marcadas anteriormente. Como lo muestra la siguiente figura.

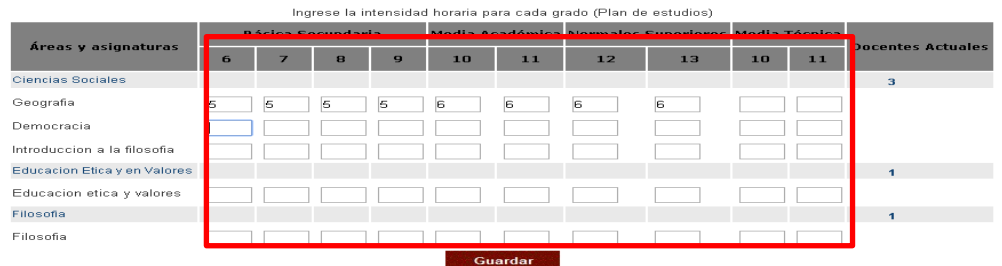

Después de ingresados los datos de intensidad horaria, pulsar "guardar"

*Nota:* En este paso solo se debe diligenciar con números la intensidad horaria semanal de las asignaturas.

9. Ingresar el horario de la sede el cual está determinado por niveles y jornada diferenciando el tiempo de descanso.

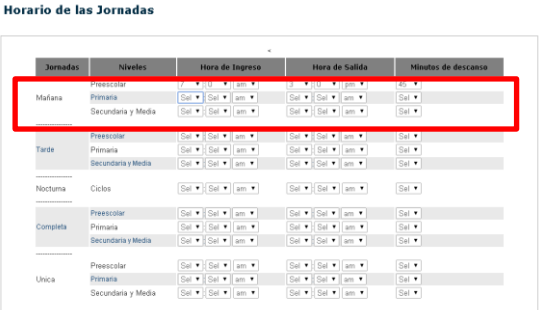

*Nota:* Revisar la información a ingresar y una vez verificada pulsar "guardar".

- 10. Al final se evidencia un resumen en donde se muestra la información tanto la de los sistemas de información (SIMAT y SINEB) como la ingresada por el directivo docente.
- 11. Después de "guardar y continuar", aparece una ventana: "ya realizó el proceso completó", dar click en "Aceptar".

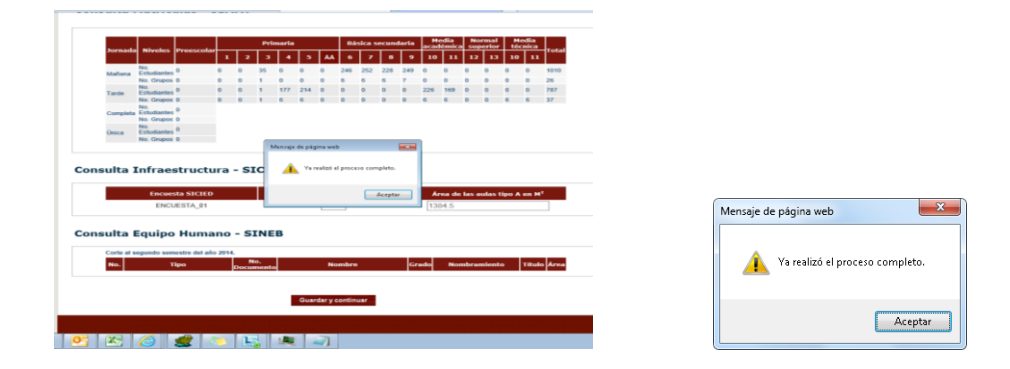

**Calle 43 No. 57 - 14 Centro Administrativo Nacional, CAN, Bogotá, D.C. PBX: +57 (1) 222 2800 - Fax 222 4953 www.mineducacion.gov.co - atencionalciudadano@mineducacion.gov.co**

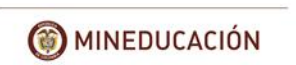

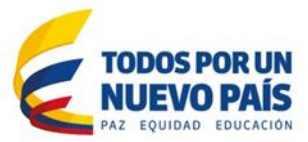

# *MODIFICACIÓN Y AJUSTE A LA INFORMACIÓN DILIGENCIADA*

Cuando se termina de diligenciar la matriz se presenta un resumen, al final del mismo aparecen tres botones para poder corregir el plan de estudio (intensidad), horarios e infraestructura, a través de estos botones se puede se modificará la información que este mal diligenciada.

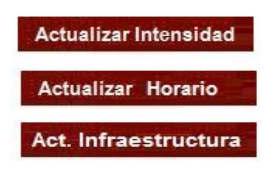

## *Temporales Cookies*

En el caso que no se activen los anteriores botones, es necesario borrar los "temporales"- "cookies", de la siguiente manera:

Ingresa a internet, en la barra donde aparece el menú, seleccionar "herramientas", se despliega un listado, escoger "opciones de internet", posteriormente aparece el siguiente cuadro:

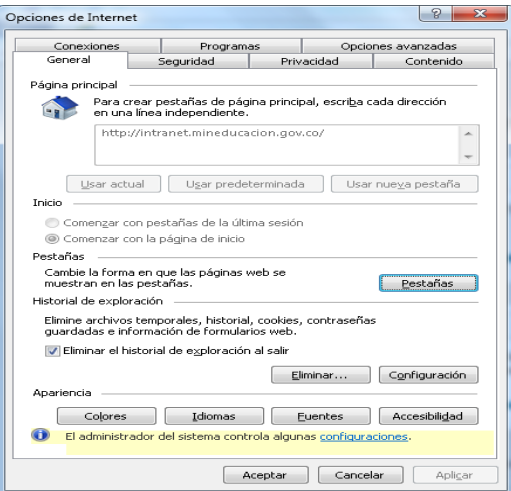

Seleccionar la opción "eliminar el historial de exploración al salir", luego dar click, primero en "aplicar" y después en "aceptar".

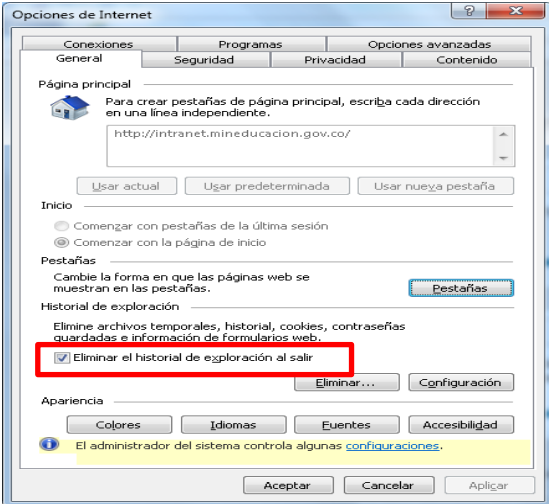

**Calle 43 No. 57 - 14 Centro Administrativo Nacional, CAN, Bogotá, D.C. PBX: +57 (1) 222 2800 - Fax 222 4953 www.mineducacion.gov.co - atencionalciudadano@mineducacion.gov.co**